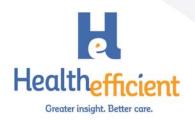

### eClinicalWorks Patient Portal Questionnaires Quick Reference Guide

#### 1. Create the Questionnaire

- a. Go to EMR\Questionnaire Designer and select Create New/Edit
- b. Use the navigation pane on the left side to select the structured data from the progress note section. Double click to expand. (be patient since it may take a moment to refresh)
- c. Add a Page Header to the questionnaire. This can include the title and brief instructions for the patient.
- d. Insert items by either double clicking on the item from the section. This can be free text or structured data. You will get more reporting power by creating and using structured data.
- e. Edit the question detail to add a Heading. This can provide more visual space or provide context to the patient.
- f. The question type will match your item from the EMR of Single Choice, Multiple Choice, numeric, free text or the various date types.
- g. Use the Preview feature to see how it will display for the patient.
- h. Be sure to Save before you close.

#### 2. Configure Settings

- a. File/Settings/Practice Defaults/Portal.
- b. Decide what text you want appended on the progress note when you import the data from the patient. You may want to use "patient reported" to indicate it was from the patient and not the provider.

| , Practice Defaults                                                                                                    |         |
|----------------------------------------------------------------------------------------------------|---------|
| Default values set here will be applied to all computers in all offices across the practice. Ple                                                                                                    | ease m. |
| Front Office   Mid Office   Interface   General   Labs   Styles   Performance   Portal   (                                                                                                    | Options |
|                                                                                                    |         |
|                                                                                                    |         |
| Questionnaire Settings                                                                                                    |         |
| Append data imported from portal with patient reported                                                                                                    |         |
| - Allows provider to differentiate data obtained from import of portal questionnaire response and data entered by the provider in the patient's chart.                                                          |         |
| Map portal entered ROS data to 'Notes' section instead of 'Presence' section<br>- Recommended if any ROS questions are set with multiple choice options                                                         |         |
| <ul> <li>Map portal entered Social History data to 'Details' section instead of 'Options' section</li> <li>Recommended if any Social History questions are set with multiple choice options</li> </ul>          |         |
| Mark document generated for archival purpose of portal questionnaire<br>response as 'reviewed' by default                                                                                                    |         |
| <ul> <li>Mark portal filled form documents as 'reviewed' by default         <ul> <li>Assigns document created to show consent form acceptance reviewed by             default if checked</li> </ul> </li> </ul> |         |

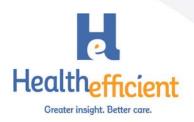

# 3. Questionnaire – Visit Mapping\*

- a. Admin/Patient Portal/Questionnaire Setting
- b. Click the Add button to map the appropriate visit types, facilities or providers to the questionnaire. Then click Submit

Note: Depending on your eCW version this may be under the Form (Ques & Imms) tab or the Questionnaire tab.

| Visit type-Questionnaire Mapping  |                                                                      |  |  |  |
|-----------------------------------|----------------------------------------------------------------------|--|--|--|
| Provider                          | : Default Visit : HCNNY Medical Visit Type : ANN VISIT(Annual Visit) |  |  |  |
|                                   | Search:                                                              |  |  |  |
|                                   | Questionnaire                                                        |  |  |  |
|                                   | Diabetes Patient Questionnaire                                       |  |  |  |
|                                   | PRAPARE Questionnaire                                                |  |  |  |
| ✓                                 | Preventive Screening                                                 |  |  |  |
|                                   | test                                                                 |  |  |  |
| Showing page 1 of 1 Previous Next |                                                                      |  |  |  |
|                                   | Submit Cancel                                                        |  |  |  |

## 4. Portal Configuration

- a. Admin/Patient Portal/Form (Ques & Imms) settings
- b. Select the number of questionnaires to make available on the portal
- c. Check the display options desired

| Questionnaire Setting                                             |                               |   |  |  |
|-------------------------------------------------------------------|-------------------------------|---|--|--|
| Questionnaires that are to be uploaded to patient portal          |                               |   |  |  |
| Select the Number of Questionnaires you wish to upload to portal: | 3                             | V |  |  |
| Selected Questionnaire                                            | Portal Menu Name              |   |  |  |
| 1. PRAPARE Questionnaire                                          | PRAPARE - Social Determinants |   |  |  |
| 2. Diabetes Patient Questionna                                    | Diabetes Questionnaire        |   |  |  |
| 3. Preventive Screening                                           | Preventive Screenings         |   |  |  |
|                                                                   |                               |   |  |  |
|                                                                   | Save                          |   |  |  |

Please see the eCW Patient Portal User Guide for more information on how to set up Questionnaires.